# VCS Web介面上的TLS握手失敗

### 目錄

簡介 問題 解決方案

## 簡介

思科視訊通訊伺服器(VCS)使用使用者端憑證進行驗證和授權程式。此功能在某些環境中非常有用 ,因為它允許增加一層安全性,並且可用於單點登入目的。但是,如果配置不正確,管理員可能會 被鎖定在VCS Web介面之外。

本文中的步驟用於在Cisco VCS上禁用基於客戶端證書的安全性。

#### 問題

如果在VCS上啟用了基於客戶端證書的安全功能,並且配置不正確,則使用者可能無法訪問VCS Web介面。嘗試訪問Web介面時遇到了傳輸層安全(TLS)握手失敗。

#### 以下是觸發此問題的配置更改:

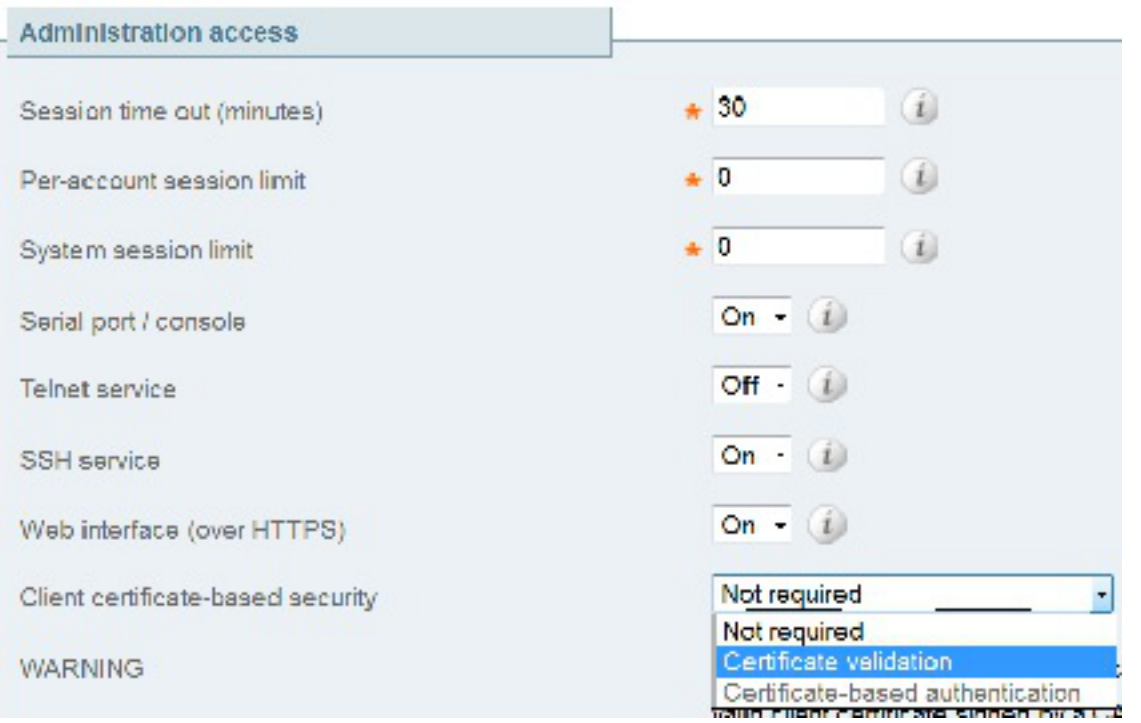

### 解決方案

完成以下步驟,以停用使用者端憑證型安全性,並將系統回復到管理員可以存取VCS的Web介面的 狀態:

- 1. 通過安全殼層(SSH)以根身份連線到VCS。
- 以root使用者身份輸入此命令,以便對Apache進行硬編碼,使其永遠不會使用基於客戶端證書 2. 的安全性:

echo "SSLVerifyClient none" > /tandberg/persistent/etc/opt/apache2/ssl.d/removecba.conf

附註:輸入此命令後,在刪除removecba.conf檔案並重新啟動VCS之前,無法將VCS重新配置 為基於客戶端證書的安全性。

您必須重新啟動VCS才能使此配置更改生效。當您準備好重新啟動VCS時,請輸入以下命令: 3. tshell

xcommand restart

附註:這將重新啟動VCS並丟棄所有呼叫/註冊。

4. VCS重新載入後,基於客戶端證書的安全功能將被禁用。但是,它不會以理想的方式禁用。使 用讀寫管理員帳戶登入到VCS。在VCS上導航到System > System頁面。

## ahah CISCO Cisco TelePresence Video (

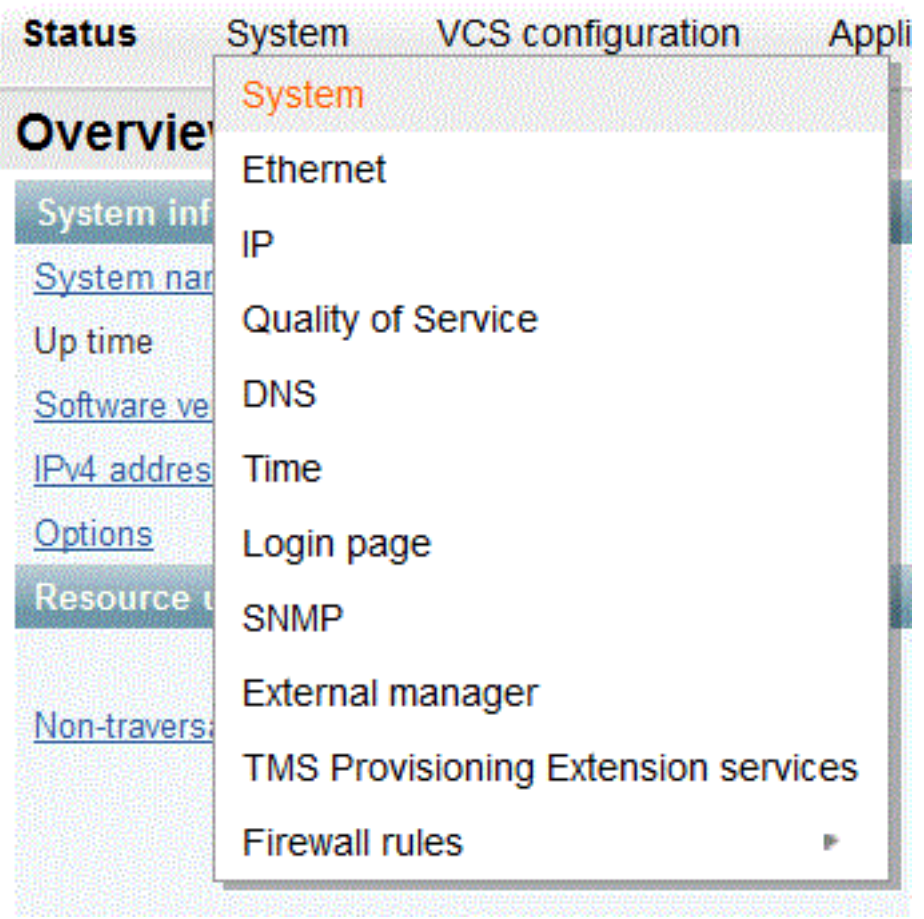

在VCS的系統管理頁面上,確保基於客戶端證書的安全設定為「不需要」:

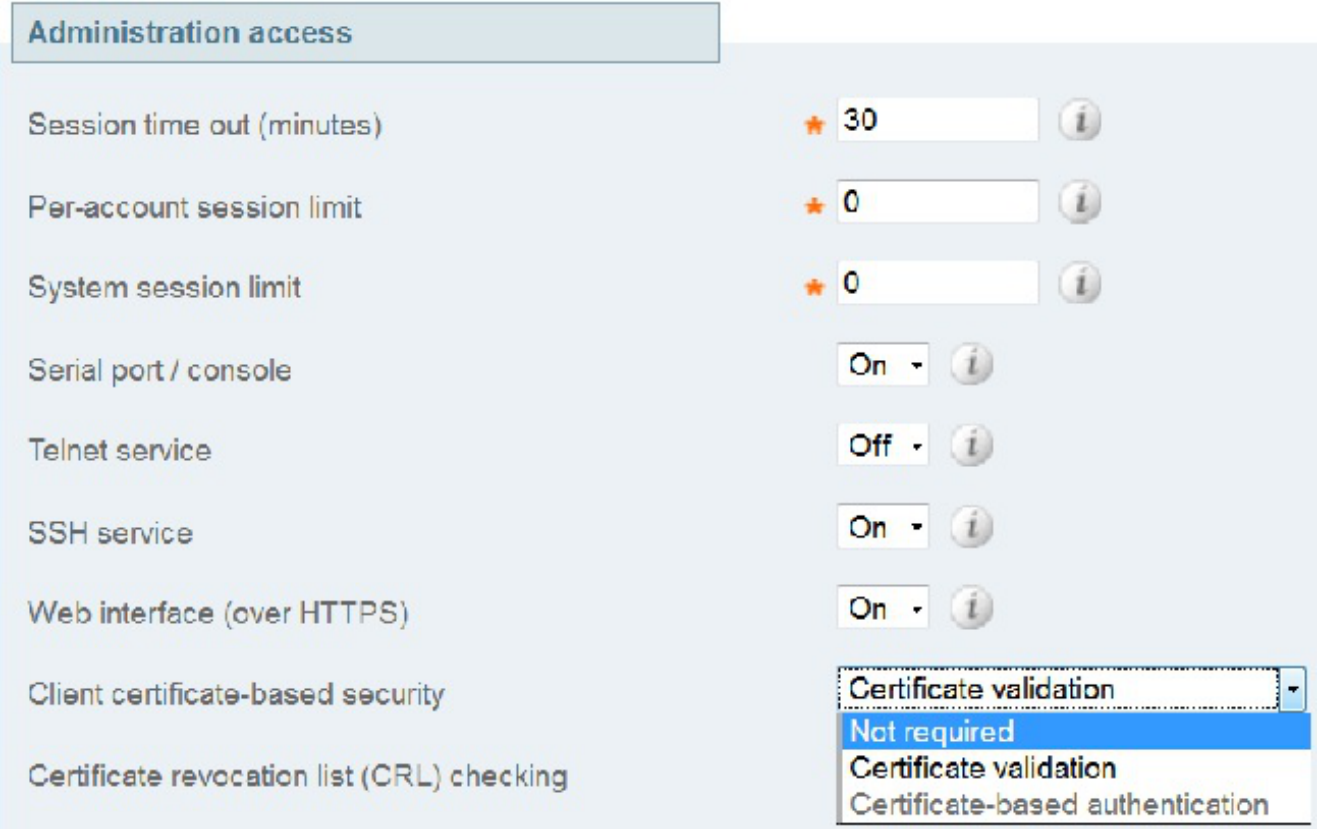

進行此更改後,儲存更改。

5. 完成後,在SSH中輸入以下命令作為root,以便將Apache重置為正常狀態: rm /tandberg/persistent/etc/opt/apache2/ssl.d/removecba.conf 警告:如果跳過此步驟,則決不能重新啟用基於客戶端證書的安全性。 再次重新啟動VCS以驗證過程是否有效。現在您已經具有Web訪問許可權,可以從 6.

Maintenance > Restart下的Web介面重新啟動VCS。

祝賀你!現在,VCS在禁用基於客戶端證書的安全的情況下運行。